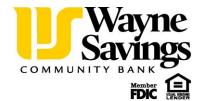

# Quicken for Windows Conversion Instructions

Quicken for Windows 2013-2015

Web Connect

### Introduction

As *Wayne Savings Community Bank* launches its new Online Banking Experience, you will need to modify your Quicken settings to ensure the smooth transition of your data. Please reference the dates next to each task as this information is time sensitive. To complete these instructions, you will need your *User ID and Password* for the *Wayne Savings Community Bank* website.

It is important that you perform the following instructions exactly as described and in the order presented. If you do not, your service may stop functioning properly. This conversion should take 15–30 minutes.

### **Documentation and Procedures**

#### Task 1: Conversion Preparation

- Backup your data file. For instructions to back up your data file, choose Help menu > Search. Search for Backing Up Your Data and follow the instructions.
- Download the latest Quicken Update. For instructions to download an update, choose Help menu > Search. Search for Update Software and follow the instructions.

## Task 2: Deactivate Your Account(s) At *Wayne Savings Community Bank* on or after *September 14,* 2015.

- 1. Choose **Tools** menu > **Account List**.
- 2. Click the Edit button of the account you want to deactivate.
- 3. In the Account Details dialog, click on the Online Services tab.
- 4. Click **Deactivate**. Follow the prompts to confirm the deactivation.
- 5. Click on the General tab.
- 6. Remove the financial institution name and account number. Click **OK** to close the window.

7. Repeat steps 2–6 for each account at Wayne Savings Community Bank.

# Task 3: Re-activate Your Account(s) at *Wayne Savings Community Bank* on or after *September* 14, 2015.

- 1. Log in to www.waynesavings.com and download your Quicken Web Connect file.
- 2. Click File > File Import > Web Connect File.
- 3. If prompted for connectivity type, select **Web Connect**.

**IMPORTANT:** Take note of the date you last had a successful connection. If you have overlapping dates in the web-connect process, you may end up with duplicate transactions.

4. Ensure you associate the account to the appropriate account already listed in Quicken. You will want to select **Link to an existing account** and select the matching account in the drop-down menu.

IMPORTANT: Do NOT select Create a new account. If you are presented with accounts you do not want to track in this data file, select Ignore – Don't Download into Quicken or click the Cancel button.

5. Repeat steps 2 – 4 for all of your accounts.

Thank you for making these important changes!